# linutop os 5.0

# **Operating System** Quick user guide

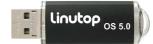

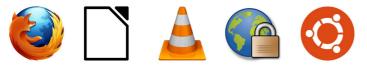

Libre Office VLC player LinutopKiosk Ubuntu Firefox

For PC & Linutop PC

# **Energy Efficient Computing**

Maintenance free system for: Public Internet access, Digital signage, Telecom, and many other uses.

# Linutop OS has been optimized for PC :

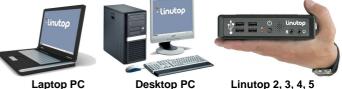

Specifications:

# Linutop Applications

Linutop's Kiosk Software, Linutop Configuration Panel, Firefox 21, Libre Office 3.5, VLC Media Player 2, XFCE 4.1 PDF Viewer, Text editor, On screen keyboard, Picture viewer, File manager, Network manager, VPN, Kernel 3.2.0-27

Size: approximately 700Mb - Installable on USB key or Hard Drive Supported Formats:

Documents: DOC, DOCX, XLS, XLSX, PPT, PPTX, PDF, RAR, ZIP ... Multimedia: MP3, MP4, DIVX, MKV, AVI, FLV, MOV ...

#### Linutop can boot on other PCs BOOTING on an external USB Kev

It should boot automatically on USB key if not:

- 1 insert the USB key
- 2 Power On and enter BIOS settings (Del or F2 key...)
- 3 Go to Boot menu and Select Hard Disk Drives
- 4 As a First Boot Drive Select USB: Generic Flash Disk
- 5 Press F10 to save

# Compatiblility:

softw

Hard Drive, USB key, Flash memory Minimum Processing power x86 500Mhz Minimum RAM: 512 MB Minimum Storage: 700MB Drivers: Ubuntu 12.04

# Linutop Setup Menu:

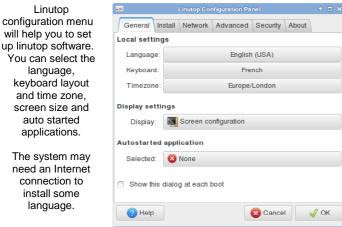

Linutop can be configured to start automatically after reboot: Multimedia files: audio, video or play lists, slideshows, Linutop Kiosk or any added software.

Linutop Kiosk has a separated configuration menu.

At each start you can have your Linutop:

- Display a Web page,
- Display a presentation,
- Play music or video stream or file
- Start Linutop Kiosk for digital signage

Or you can start automatically a specific application. Once validated all changes will take effect at the next reboot

You can access the menu in: Linutop > Configuration Panel

# Linutop Services: OS installation or configuration

| Installation tab                                                                           | General Install                                                        | Network   | Advanced               | Security  | About    |           |
|--------------------------------------------------------------------------------------------|------------------------------------------------------------------------|-----------|------------------------|-----------|----------|-----------|
| Allows a system<br>installation on an<br>other device<br>(Hard drive, USB<br>key or flash) | Customer login<br>Invoice number:<br>Email address:<br>Purchase an ins | alex@gi   | mall.com<br>or configu | ration on | the Linu | C Login   |
|                                                                                            | Installation and c                                                     | onfigurat | ion                    |           |          |           |
| As well as<br>automated<br>installation of<br>software upgrade<br>or configuration,        | Linutop OS<br>Linutop OS<br>Linutop OS<br>Linutop OS                   |           |                        |           |          |           |
| It is fast an easy                                                                         | Linutop OS do<br>Linutop OS 5.0.6                                      |           | DOM)                   |           |          | √ Install |
|                                                                                            | Help                                                                   |           |                        | 🔀 Can     | cel      | √ ОК      |

#### - Installation

Linutop OS can be downloaded and installed on a USB key, Hard Drive or internal Flash.

Once installed the system is bootable.

- Configuration

Configuration Service will automatically set up your linutop for a specific use.

- Linutop Lamp configuration automatically installs a local LAMP server. - Linutop TV Configuration can set up the system for an automated update to www.linutop.tv Digital Signage Service.

This feature requires Internet connectivity and also an Invoice number and email address.

You can access the menu in: Linutop > Configuration Panel > Services Tab

will help you to set up linutop software. You can select the keyboard layout and time zone, screen size and

The system may need an Internet

#### Linutop Network Setup:

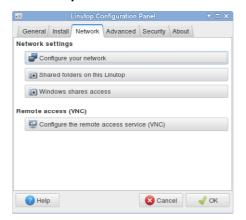

- Network Manager Simplifies USB wifi keys use.

# - Network configuration:

By default the network uses DHCP to connect to a local network and/or internet and no action from your part should be needed.

You can configure Static IP, Wifi usb key with WEP, WAP, Or Modem - Shared folders:

Helps you to set up and share linutop data on your network.

#### - Windows Shares access:

Helps you to set up an access to a shared directory on a Windows system via the network. Enter the IP address of the Windows unit and the name of the shared directory.

#### - Remote access VNC:

Configure the remote access to your linutop Deskop. A VNC client can be used to access the linutop screen using the linutop IP address displayed in the 'About' tab.

You can access the menu in:

Linutop > Configuration Panel > Network tab

### Security:

Your Linutop can be locked with a password, and will be restored after reboot as it was at the lock point. This feature is designed to minimize maintenance costs.

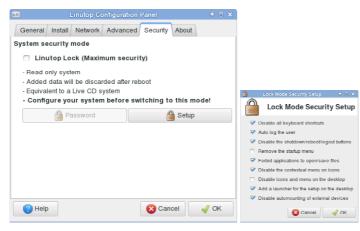

1) Switch to linutop lock mode (**Maximum security**) to set up the system (add applications, edit the default settings and change the system configuration...).

#### To desactivate the lock mode:

Press Ctrl+Alt+Shift+S go The password will be requested and go back to this menu.

You can access the menu in: Linutop > Configuration Panel > Security Tab

## Advanced configuration:

| Linutop Configuration Panel                                      | 1 🗆 🕅 |
|------------------------------------------------------------------|-------|
| General Install Network Advanced Security About                  |       |
| System Backup and Restoration                                    |       |
| SB Backup & Restore                                              |       |
| Misc                                                             |       |
| Schedule a daily reboot at 0 - + : 0 -                           | +     |
| <ul> <li>No graphical interface (command line system)</li> </ul> |       |
| Check and try to fix filesystem errors                           |       |
| Don't update the hardware clock                                  |       |
| 绪 Format a USB key (FAT32)                                       |       |
| C System reset                                                   |       |
|                                                                  |       |
|                                                                  |       |
| Phelp Scancel                                                    |       |

#### - Backup/Restore

Save your configuration on a 1GB or more USB Key. The USB key is a bootable backup.

Restore your linutop by booting on a Linutop USB Key and restore on the internal device: /dev/sda

- Misc: (only for Advanced Users)
- Daily reboot to prevent memory saturation.
- Command line system without Xorg (no graphical interface)
- Disk check at boot time.
- Do not update the BIOS system time
- Format a USB key in FAT
- System Reset to remove all newly installed software and configs.

You can access the menu in: Linutop > Configuration Panel > Advanced Tab

# Adding software:

| ÷                               | Synaptic Package Manager                              |                    | ÷ 🗕 🗆                   |  |  |
|---------------------------------|-------------------------------------------------------|--------------------|-------------------------|--|--|
| ile Edit Package Settings       | Help                                                  |                    |                         |  |  |
| C 🍪<br>Reload Mark All Upgrades | ✓                                                     |                    |                         |  |  |
| All                             | S Package                                             | Installed Version  | Latest Version [        |  |  |
| orrent 🗧                        | 🗹 👶 ktorrent                                          |                    | 4.1.3-1ubuntu1 I        |  |  |
|                                 | 🗹 🗳 ktorrent-data                                     |                    | 4.1.3-1ubuntu1          |  |  |
| Sections                        | ktorrent-dbg                                          |                    | 4.1.3-1ubuntu1 I        |  |  |
|                                 | 🔽 👶 libapt-pkg4.12                                    | 0.8.16~exp12ubuntu | 1+ 0.8.16~exp12ubuntu1+ |  |  |
| Status                          | libbencode-perl                                       |                    | 1.4-1                   |  |  |
| Origin                          | 🗌 🗳 libktorrent-dbg                                   |                    | 1.1.3-1                 |  |  |
| Custom Filters                  | - Scripting support via Kross and in                  |                    | > DBus interface        |  |  |
| Search Results                  | - SOCKSv4 and SOCKSv5 proxy,                          | •                  | Baa monade.             |  |  |
| Architecture                    | - Lots of other useful built-in features and plugins. |                    |                         |  |  |

82 packages listed, 913 installed, 0 broken. 141 to install/upgrade, 0 to remove; 234 MB will be u

You can add software by using synaptic.

You can access the menu in:

Linutop > System > Administration > Synaptic Package Manager

#### Linutop system structure:

1 partition: ext3 containing the system and user data.

Screen saver pictures in:/cdrom/photo User data are stored in: /home/linutop

User desktop is stored in: /home/linutop/Desktop(Linux is case sensitive)

# Peripherals compatibility, Setup...

- Please check on our Wiki: www.linutop.com/wiki
- or: <u>http://doc.linutop.com/</u> online documentation
- Recommendation: Always have a backup of your data and system.